# **Manual do Usuário**

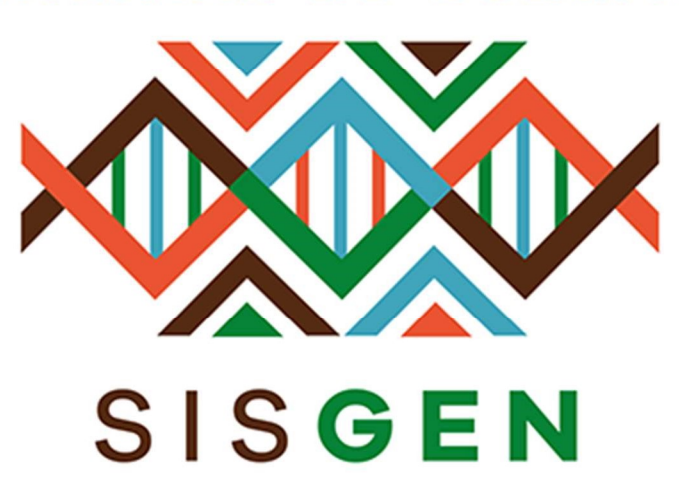

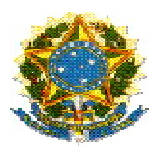

### Ministério do Meio Ambiente Conselho de Gestão do Patrimônio Genético

# SisGen

# Manual do Usuário

## Secretaria Executiva

Pré-cadastro de Remessas

Versão 1.0 Julho/2019

### Sumário

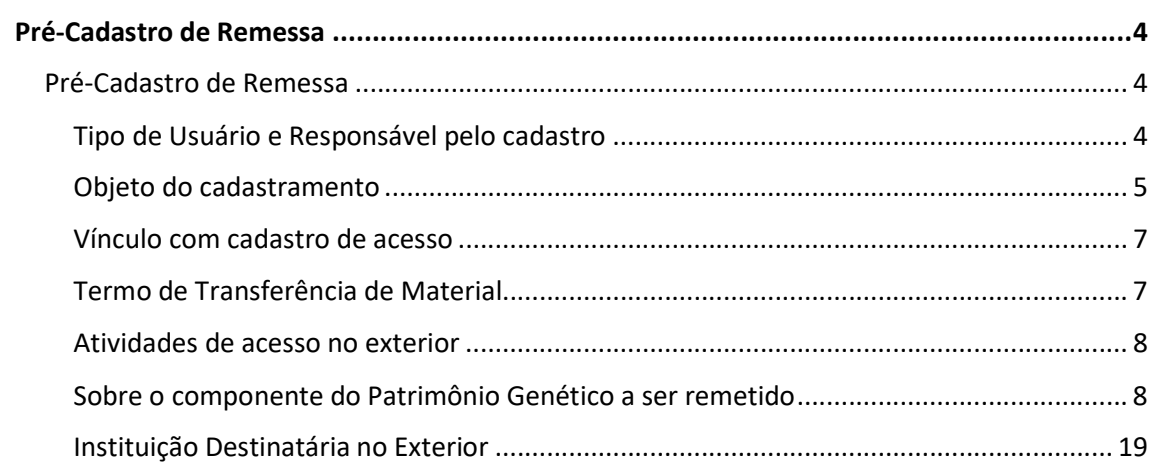

#### Sisgen

#### Pré-Cadastro de Remessa

#### Pré-Cadastro de Remessa

Para realizar um novo pré-cadastro de uma remessa, selecione a opção 'Novo Cadastro' no menu 'Pré-Cadastro de Remessas' na área da Secretária Executiva do SisGen e preencha o formulário.

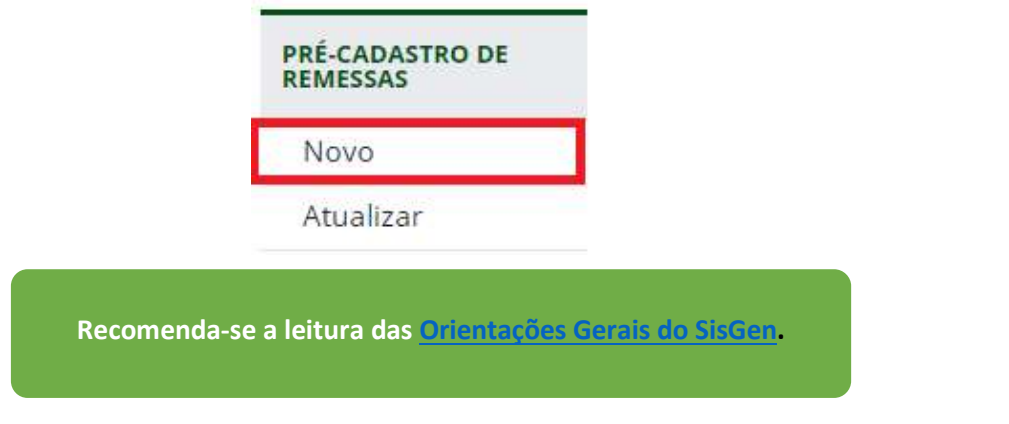

#### Tipo de Usuário e Responsável pelo cadastro

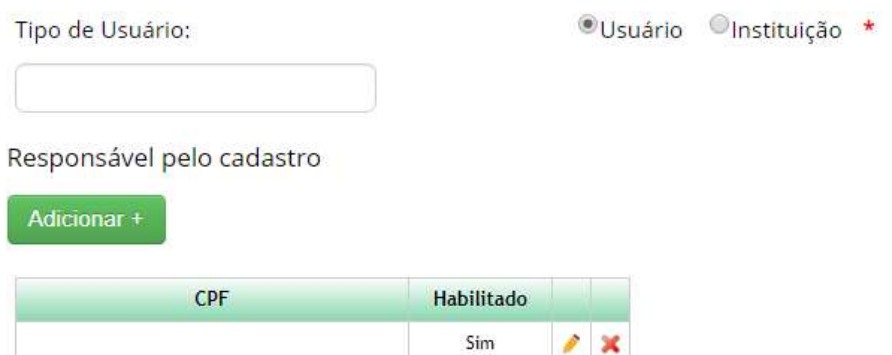

Tipo de Usuário: Identifique a instituição a qual está vinculado responsável pelas atividades de acesso a serem cadastradas. Caso seja responsável pelas atividades como pessoa natural, sem que estejam vinculadas a nenhuma instituição, selecione 'Independente'.

> O usuário deve estar cadastrado no SisGen e ser habilitado pelo Representante Legal para ser possível adicioná-lo como responsável por um cadastro.

Responsável pelo cadastro: Caso deseje que outros usuários possam visualizar e editar o cadastro de acesso, adicione-os como responsáveis pelo cadastro inserindo o CPF dos usuários.

#### Objeto do cadastramento

Esta remessa foi realizada em data anterior a 17/11/2015?:

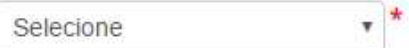

Esta remessa foi realizada em data anterior a 17/11/2015?: Informe se a remessa foi realizada antes da data de entrada em vigor da Lei nº 13.123, de 2015.

 Caso a remessa não tenha sido realizada em data anterior a 17/11/2015, selecione a opção 'Não' e prossiga o preenchimento do formulário (a partir de Vínculo com cadastro de acesso).

 Caso a remessa tenha sido realizada em data anterior a 17/11/2015, informe se tem autorização de regularização da remessa objeto do cadastro, concedida no rito previsto na Resolução nº 35, de 2011.

Caso não tenha autorização de remessa, apresente o 'Termo de Compromisso' e prossiga o preenchimento do formulário (a partir de Vínculo com cadastro de acesso).

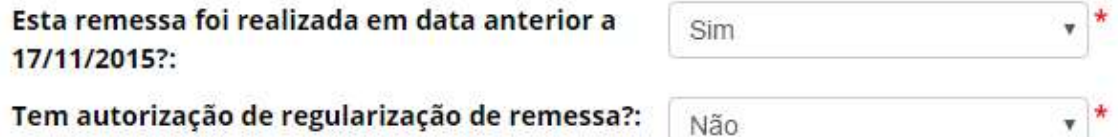

**Termo de Compromisso: Anexar Documento:** 

Escolher arquivos Nenhum arquivo selecionado

Caso tenha autorização de remessa, selecione a instituição que concedeu a autorização e informe o respectivo número do processo administrativo no âmbito do qual foi concedida a autorização. O SisGen completará automaticamente os demais campos do formulário e o usuário deverá informar se deseja aderir à regularização prevista no art. 38 da Lei nº 13.123, de 2015.

> É facultado ao usuário que regularizou suas atividades de acesso durante a vigência da Medida Provisória nº 2.186-16, de 2001 aderir à regularização prevista no art. 38 da Lei nº 13.123, de 2015.

Caso não tenha interesse em aderir à regularização prevista no art. 38 da Lei nº 13.123, de 2015, selecione a opção 'Não' e prossiga o preenchimento do formulário (a partir de Vínculo com cadastro de acesso).

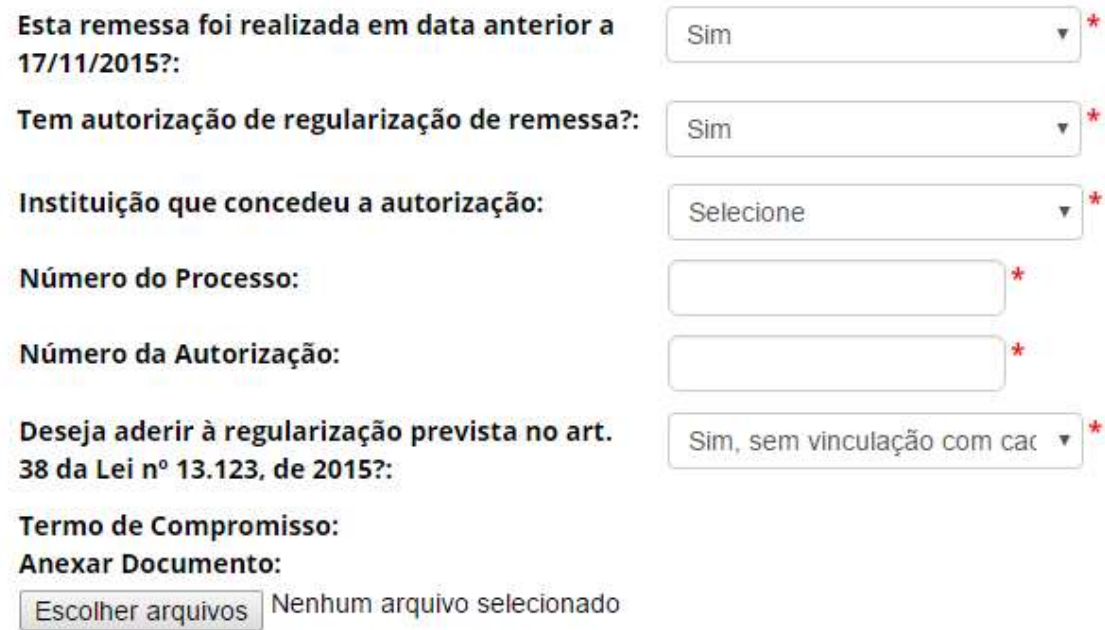

Caso tenha interesse em aderir à regularização prevista no art. 38 da Lei nº 13.123, de 2015, selecione a opção 'Sim' e apresente o 'Termo de Compromisso'. Se houver vinculação com cadastro de acesso já realizado, informe conforme orientações em Vínculo com cadastro de acesso.

> Confira as informações preenchidas pelo sistema e finalize o cadastro. Caso identifique alguma inconsistência, entre em contato com a Secretaria Executiva do SisGen.

#### Vínculo com cadastro de acesso

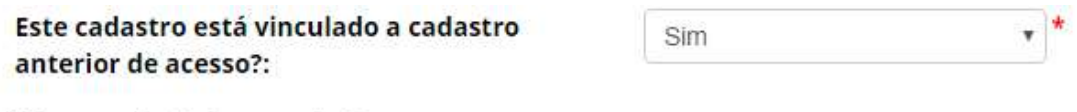

Número de Cadastro de Acesso

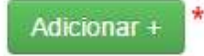

Cadastro anterior de acesso: Informe se a remessa a ser cadastrada está vinculada a cadastro de acesso realizado anteriormente. Caso positivo, informe o respectivo número de cadastro de acesso e, se o usuário for um dos responsáveis pelo cadastro de acesso, o sistema recuperará automaticamente as informações sobre o componente do patrimônio genético acessado.

Termo de Transferência de Material

Termo de Transferência de Material: **Anexar Documento** Escolher arquivos Nenhum arquivo selecionado\*

Apresente o Termo de Transferência de Material.

#### Atividades de acesso no exterior

#### Atividades de acesso no exterior

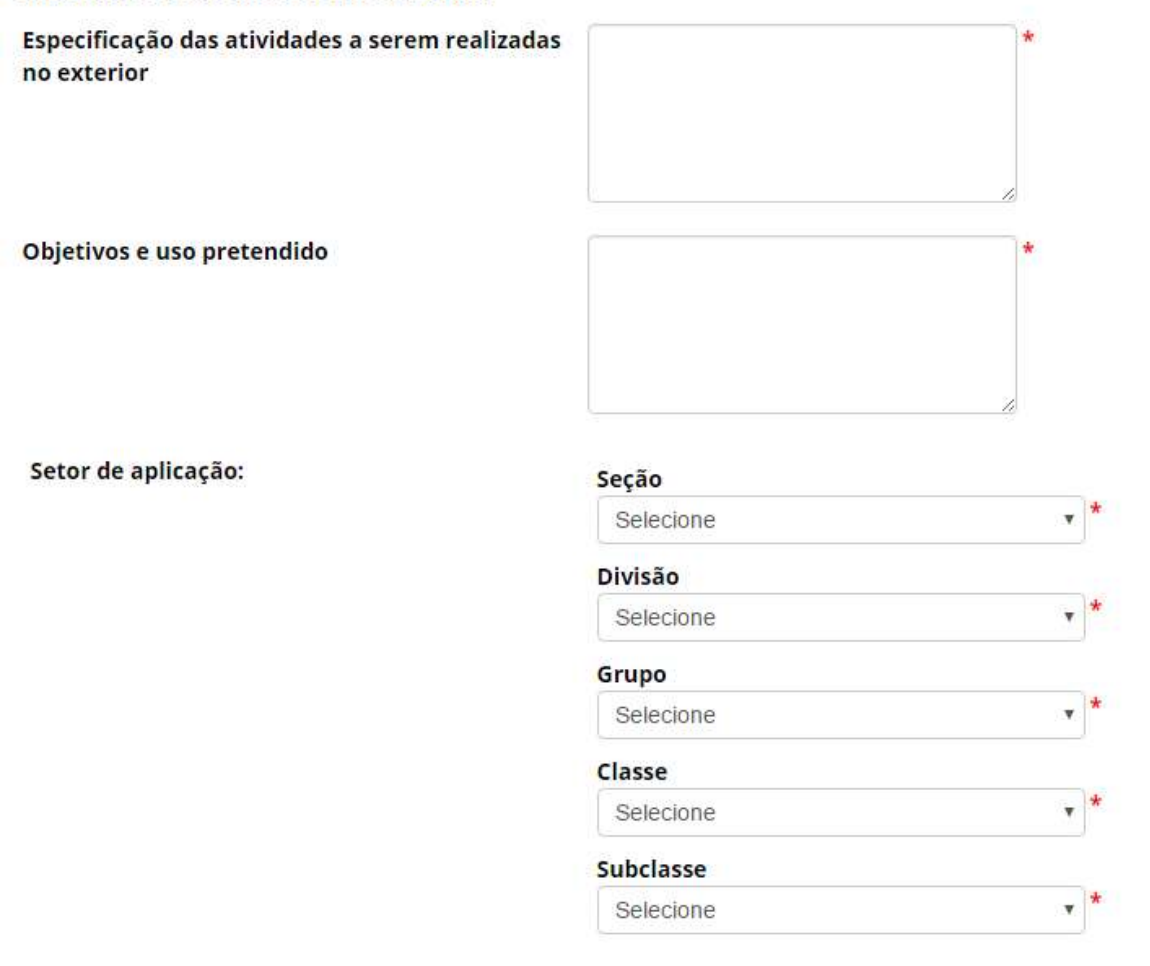

Informe as atividades a serem realizadas no exterior, os objetivos e uso pretendido e o setor de aplicação das atividades.

#### Sobre o componente do Patrimônio Genético a ser remetido

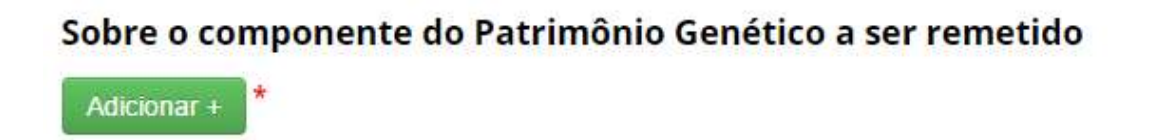

Adicione informações referentes à espécie cujo patrimônio genético será objeto da remessa. É possível adicionar vários registros de diferentes espécies, conforme a atividade que estiver sendo cadastrada.

Ψ.

#### Autorização Prévia e Anuência do Conselho de Defesa Nacional/Comando da Marinha

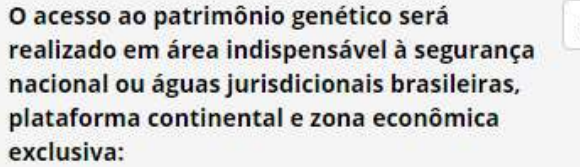

Selecione

O acesso ao patrimônio genético será realizado em área indispensável à segurança nacional ou águas jurisdicionais brasileiras, plataforma continental e zona econômica exclusiva: Informe se o acesso ao patrimônio genético será realizado em área indispensável à segurança nacional (faixa de fronteira ou ilhas oceânicas) e/ou águas jurisdicionais brasileiras, plataforma continental e zona econômica exclusiva.

Caso o acesso não vá ser realizado em área indispensável à segurança nacional (faixa de fronteira ou ilhas oceânicas) e/ou águas jurisdicionais brasileiras, plataforma continental e zona econômica exclusiva, prossiga o preenchimento do formulário a partir de Identificação taxonômica do patrimônio genético.

Caso o acesso vá ser realizado em área indispensável à segurança nacional (faixa de fronteira ou ilhas oceânicas) e/ou águas jurisdicionais brasileiras, plataforma continental e zona econômica exclusiva, o sistema habilitará o campo 'Este cadastro necessita de autorização prévia de acesso?'. Informe se o cadastro necessita de autorização prévia, se já possui autorização prévia que pode ser utilizada para o cadastro (nos termos do § 6º do art. 27 do Decreto nº 8.772, de 2016, ou se não necessita de autorização prévia.

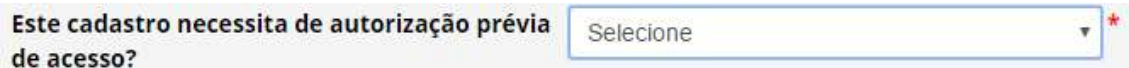

No caso de o cadastro necessitar de autorização prévia com anuência do Comando da Marinha, será necessário apresentar informações referentes à expedição de obtenção do material.

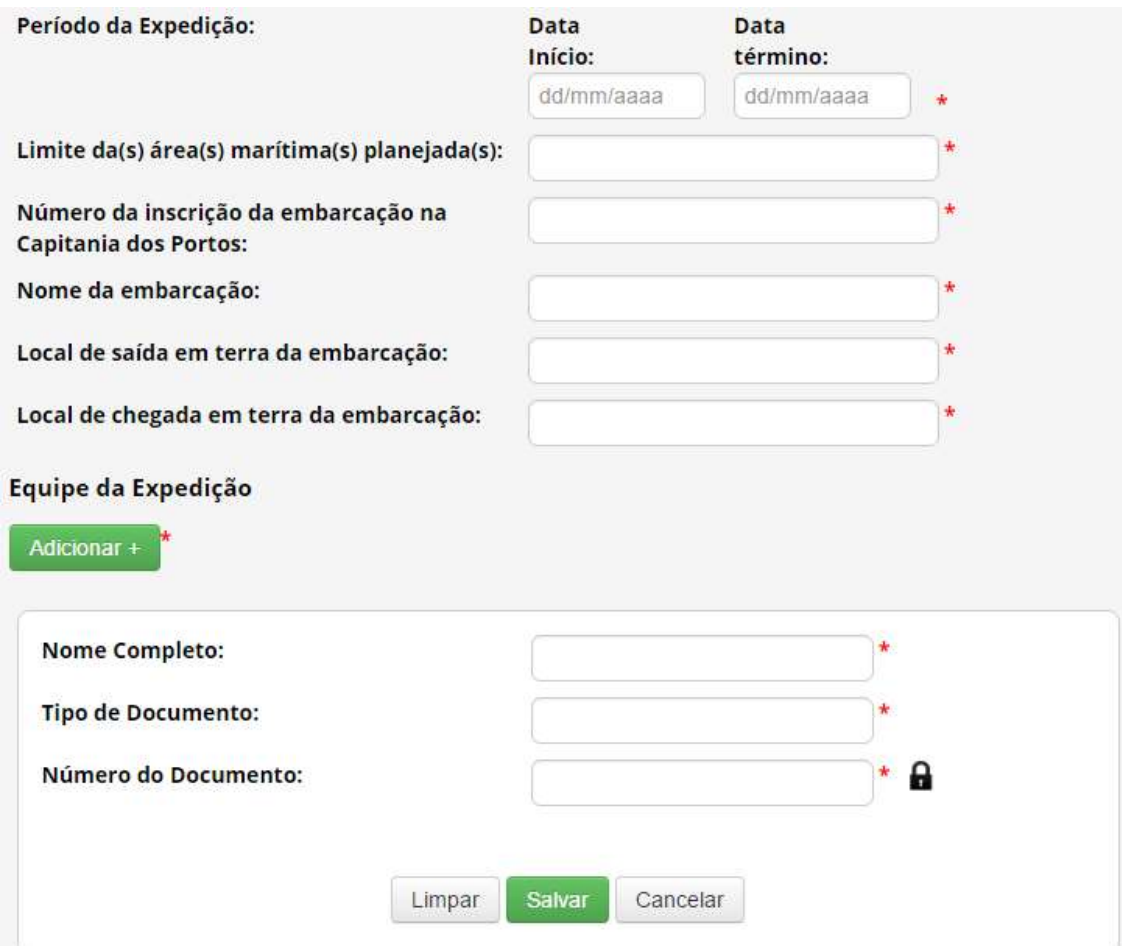

Para mais informações sobre a obtenção de autorização prévia com anuência do Conselho de Defesa Nacional ou do Comando da Marinha, ver Autorização Prévia de Acesso ou de Remessa.

No caso de o cadastro não necessitar de autorização prévia, é obrigatório que o usuário declare que a atividade não se enquadra no disposto nos incisos I, II e III do art. 27 do Decreto nº 8.772, de 2016, conforme figura abaixo.

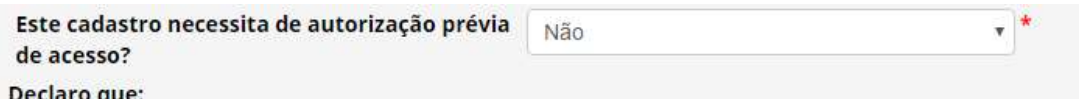

I. a instituição responsável pelo cadastro, assim como quaisquer instituições nacionais parceiras, não possuem acionistas controladores ou sócios que sejam pessoas naturais ou jurídicas estrangeiras; II. acesso não será feito em associação com pessoa jurídica sediada no exterior; e

Till. a equipe da atividade de acesso não possui pessoa natural brasileira associada, financiada ou contratada por pessoa jurídica sediada no exterior.

#### Identificação taxonômica do patrimônio genético

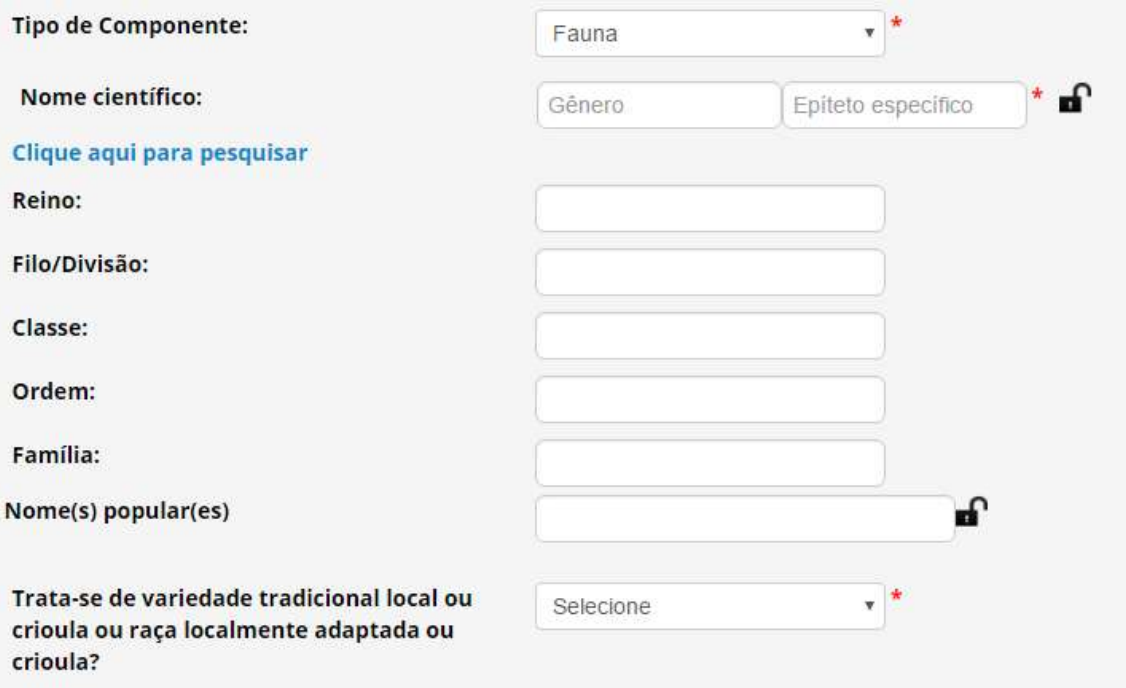

Tipo de Componente: Identifique em qual grupo de seres vivos se enquadra a espécie. Caso não seja possível identificar a espécie no momento do cadastro, selecione a opção 'Impossibilidade de identificação'.

> No caso de impossibilidade de identificação, é obrigatória a apresentação da justificativa de impossibilidade de identificação.

Nome científico: Informe o nome científico da espécie (gênero e epiteto específico). É possível clicar em 'Clique aqui para pesquisar' para buscar o nome científico na base de dados do SisGen; após selecionar a espécie a partir do banco de dados, o sistema preencherá automaticamente os campos referentes à classificação taxonômica da espécie.

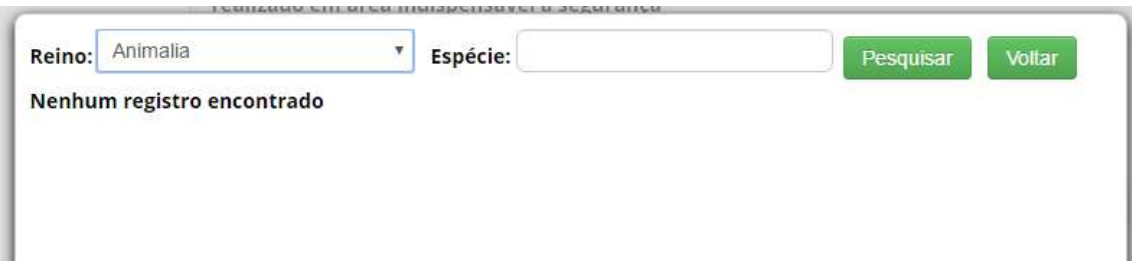

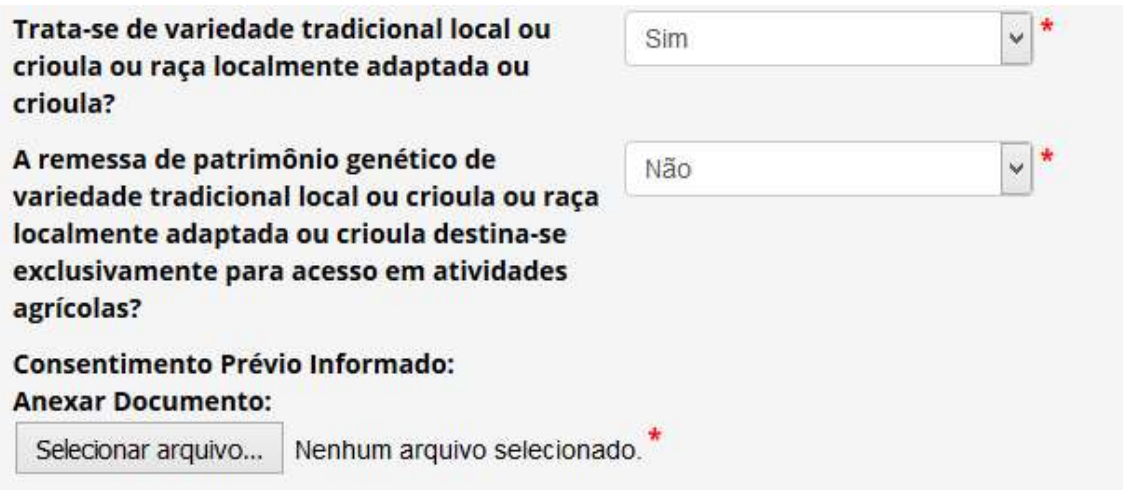

Variedade tradicional local ou crioula ou raça localmente adaptada ou crioula: Informe se o patrimônio genético é oriundo de variedade tradicional local ou crioula ou raça localmente adaptada ou crioula. Em caso positivo, informe se a remessa se destina exclusivamente para acesso em atividades agrícolas. Caso a remessa não seja exclusivamente destinada a acesso em atividades agrícolas, será obrigatório apresentar o consentimento prévio informado.

Sobre a procedência do patrimônio genético

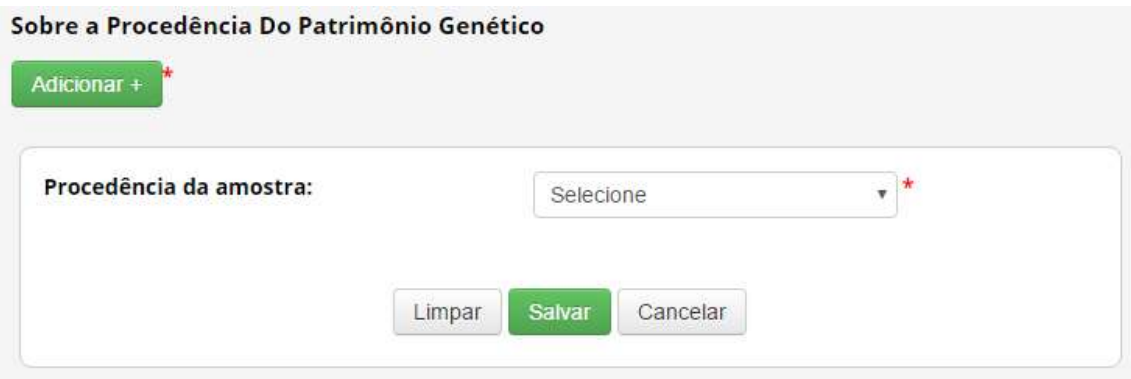

Informe a procedência do patrimônio genético, dentre as seguintes opções:

 $★$  **In situ**: caso tenha sido obtido em condições in situ.

Neste caso é obrigatório informar 'UF', 'Município', Coordenadas georreferenciadas ('Latitude' e 'Longitude') e 'Bioma'.

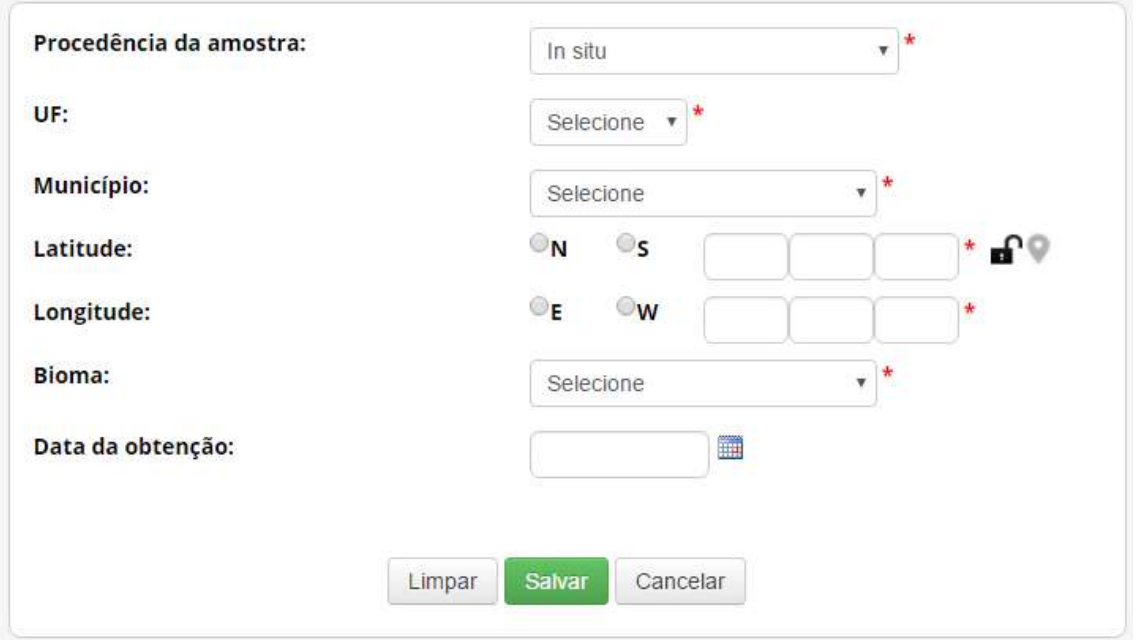

Para variedade tradicional local ou crioula ou raça localmente adaptada ou crioula as áreas de cultivo e criação são consideradas in situ.

- \* Ex situ: caso tenha sido obtido em condições ex situ. Neste caso, é necessário escolher dentre as opções a seguir:
	- $\circ$  Ex situ Coleção Biológica: caso tenha sido obtido a partir de coleção biológica, conforme definição da Instrução Normativa IBAMA nº 160/2007:

 "coleção de material biológico testemunho constituída com o objetivo de gerar e subsidiar pesquisa científica ou tecnológica, bem como promover a cultura, a educação e a conservação do meio ambiente. Excetuam-se as coleções vivas abrigadas por jardins zoológicos, criadouros, aquários, oceanários, biotérios, centros de triagem, reabilitação ou recuperação de animais, assim como os viveiros de plantas".

Neste caso, é obrigatório informar 'Instituição mantenedora da Coleção' e 'Nome da Coleção', além das informações referentes à amostra na coleção de 'Número do voucher ou de código de acesso do depósito concedido pela coleção', 'UF', 'Município', 'Bioma' e 'Data de obtenção'. Caso a amostra tenha sido incluída na coleção após 17/11/2015, também devem ser informadas as coordenadas georreferenciadas ('Latitude' e 'Longitude').

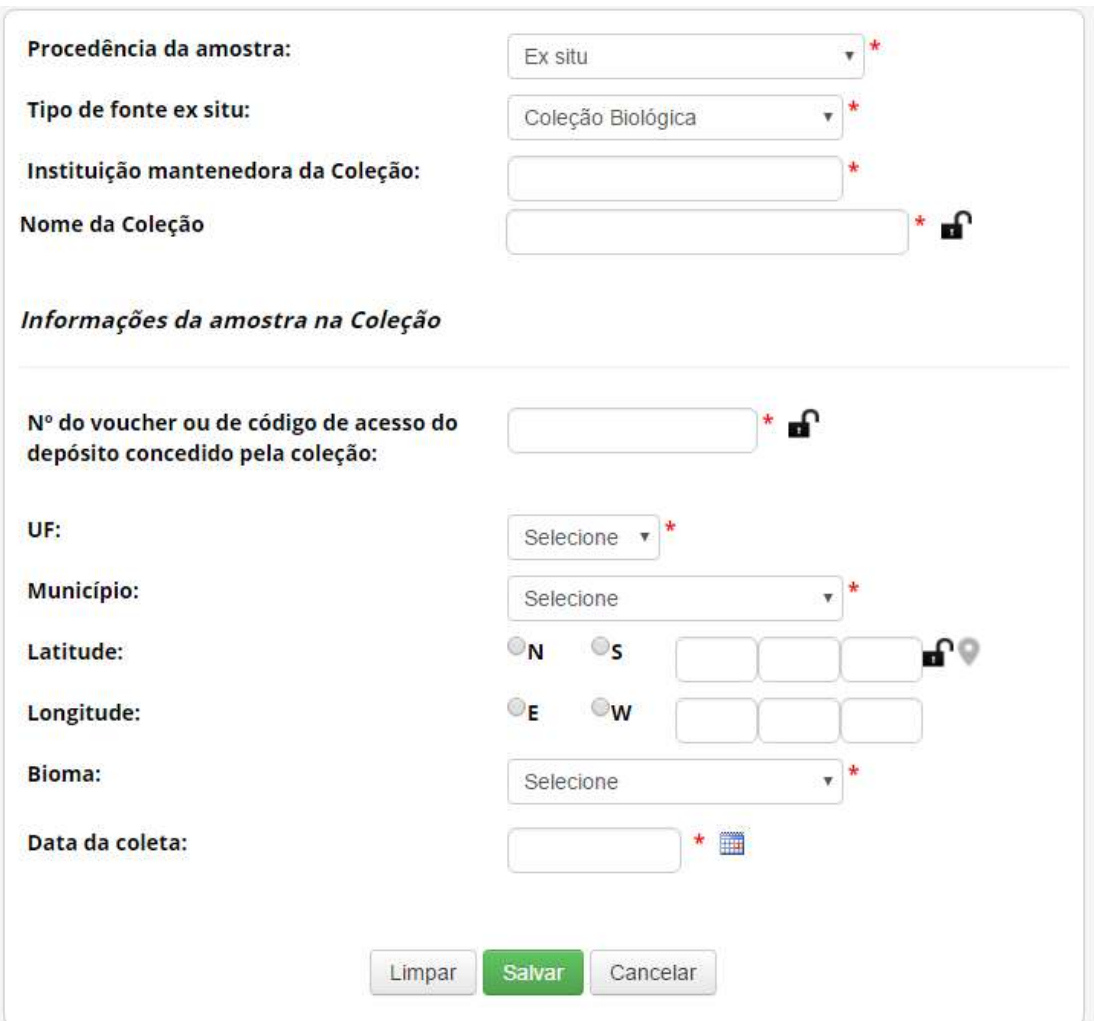

o Ex situ – Comércio: caso tenha sido obtido em estabelecimento comercial, sem possibilidade de identificar a origem.

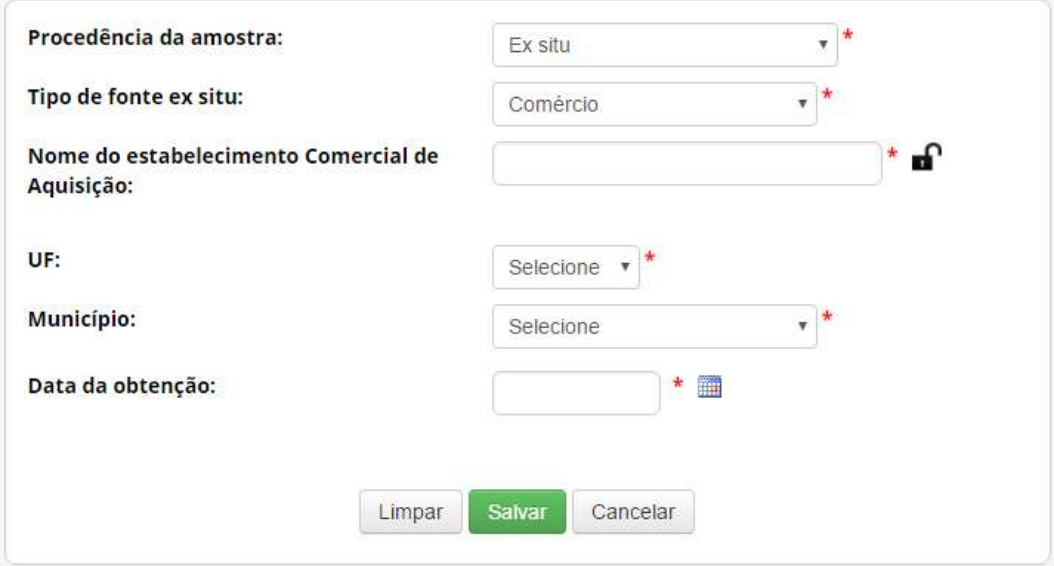

Neste caso é obrigatório informar 'Nome do estabelecimento Comercial de Aquisição', 'UF', 'Município' e 'Data de obtenção'.

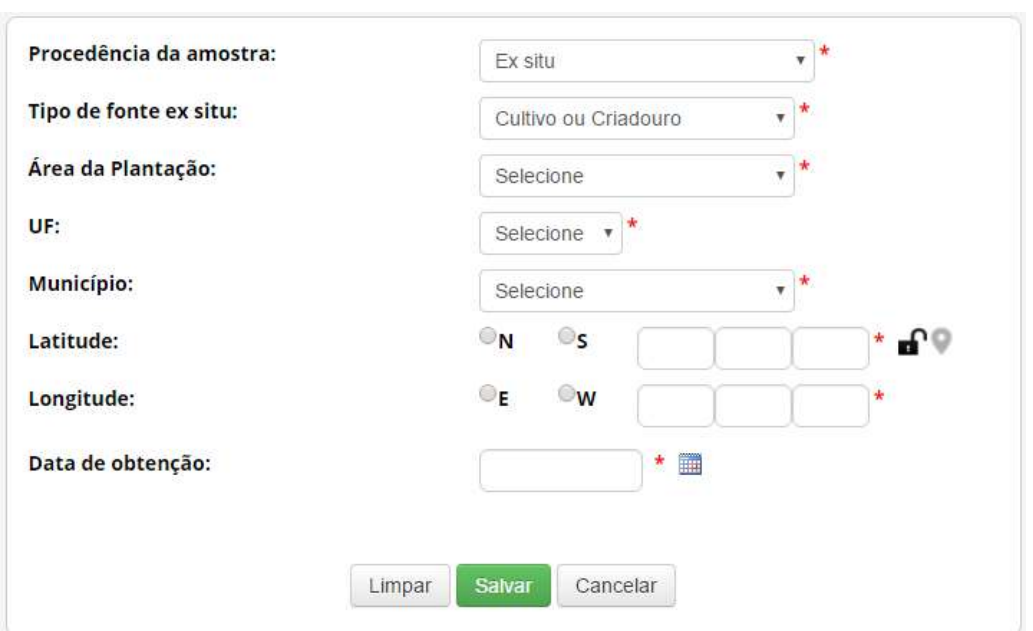

 $\circ$  Ex situ – Cultivo ou Criadouro: caso tenha sido obtido em cultivos ou criadouros.

Neste caso é obrigatório informar 'Área da plantação', 'UF', 'Município', Coordenadas georreferenciadas ('Latitude' e 'Longitude') e 'Data de obtenção'.

> o Ex situ – Outras coleções ex situ: caso tenha sido obtido a partir de outras coleções ex situ, que não se enquadrem na definição de coleção biológica da Instrução Normativa IBAMA nº 160/2007 (anteriormente apresentada).

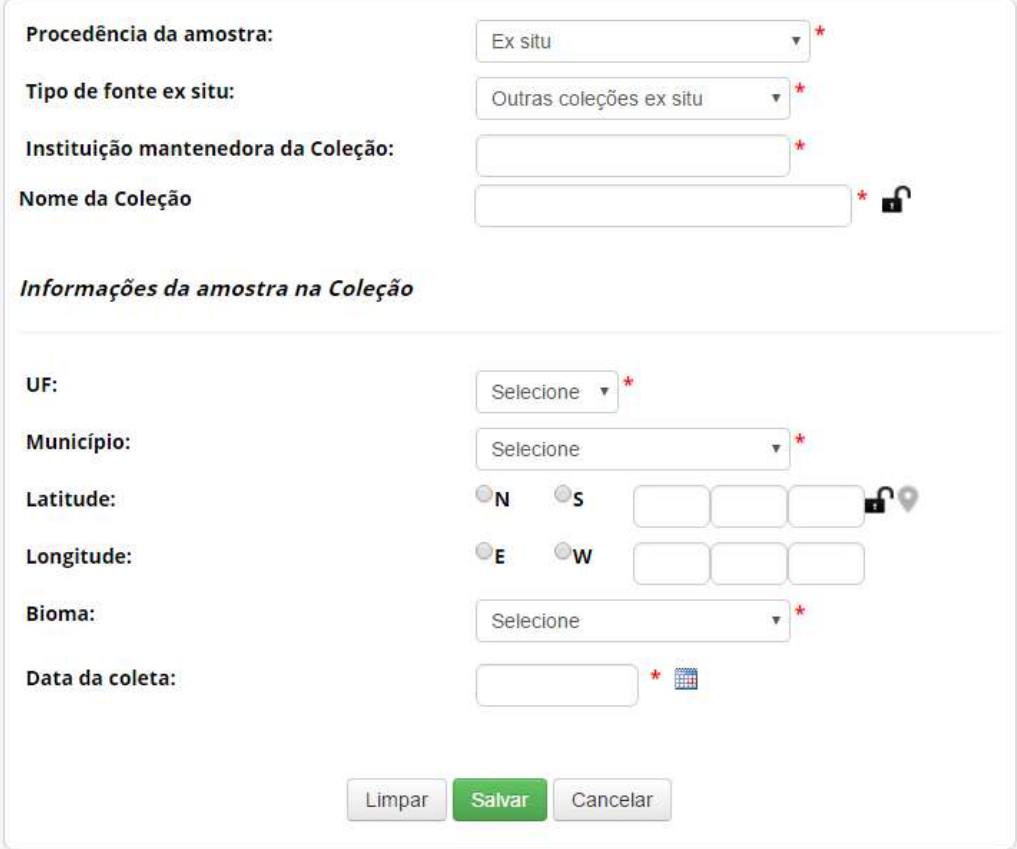

Neste caso, é obrigatório informar 'Instituição mantenedora da Coleção' e 'Nome da Coleção', além das informações referentes à amostra na coleção de 'UF', 'Município', 'Bioma' e 'Data de obtenção'. Caso a amostra tenha sido incluída na coleção após 17/11/2015, também devem ser informadas as coordenadas georreferenciadas ('Latitude' e 'Longitude').

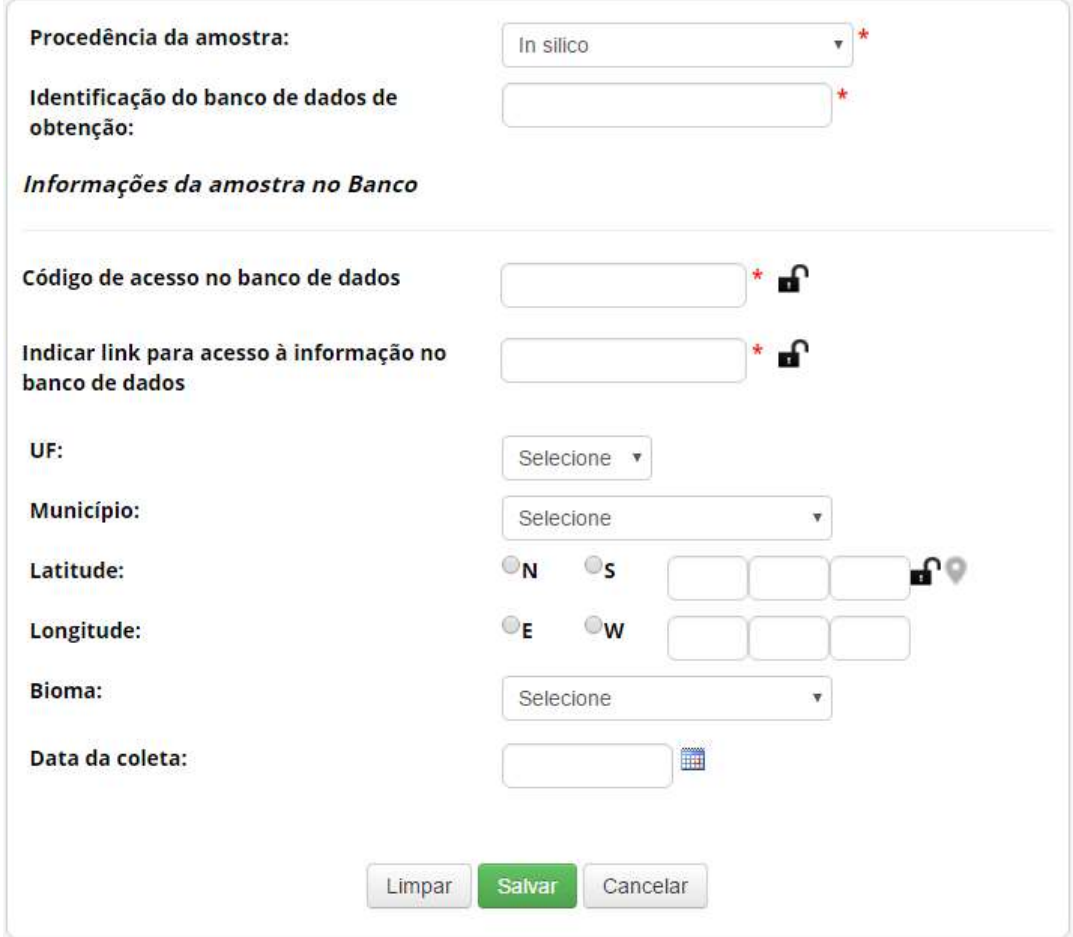

In silico: caso tenha sido obtido em condições in silico.

Neste caso é obrigatório identificar o banco de dados de obtenção da informação, além de informar 'Código de acesso no banco de dados' e 'Link para acesso à informação no banco de dados'. Caso haja outras informações sobre a procedência da amostra que deu origem à informação, recomenda-se que sejam inseridas no formulário.

 $\div$  Produto intermediário: caso tenha sido obtido diretamente na forma de produto intermediário desenvolvido no âmbito de outra atividade de acesso.

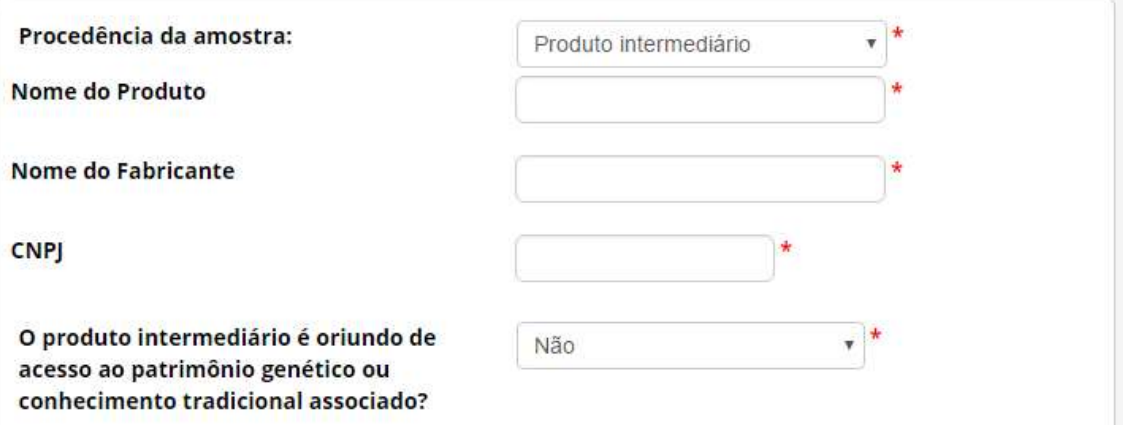

Neste caso, informe o 'Nome do Produto', o 'Nome do Fabricante' e o 'CNPJ' do fabricante. Após, informe se o produto intermediário é oriundo de acesso ao patrimônio genético ou conhecimento tradicional associado.

 Caso o produto intermediário não seja oriundo de acesso ao patrimônio genético ou conhecimento tradicional associado, informe se o produto consiste em óleo fixo ou extrato resultantes de atividades elencadas no art. 107 do Decreto nº 8.772/2016. Caso contrário, especifique o tipo do produto intermediário.

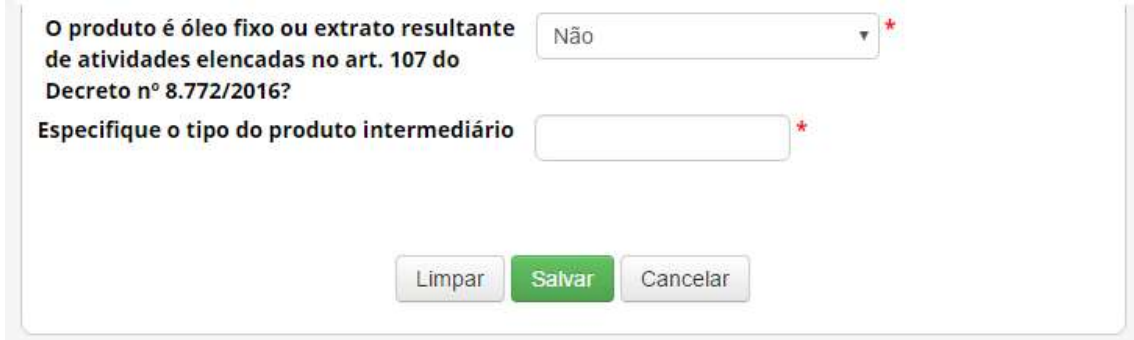

 Caso o produto intermediário seja oriundo de acesso ao patrimônio genético ou conhecimento tradicional associado, informe a data de conclusão do acesso que deu origem ao produto. Se a data de conclusão do acesso for posterior a 30 de junho de 2000, será obrigatório informar o respectivo 'Número de Cadastro de Acesso'.

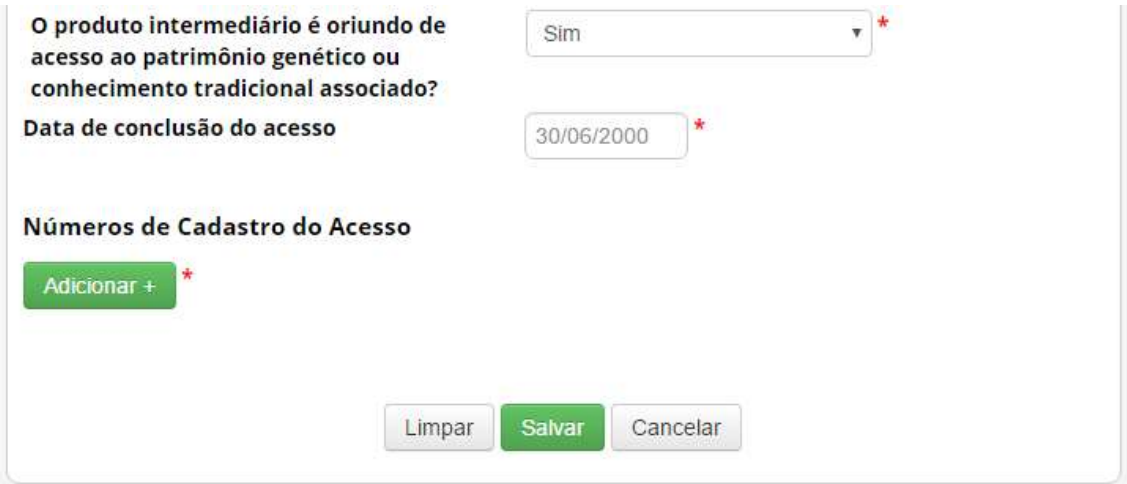

Tipo de amostra e Forma de acondicionamento

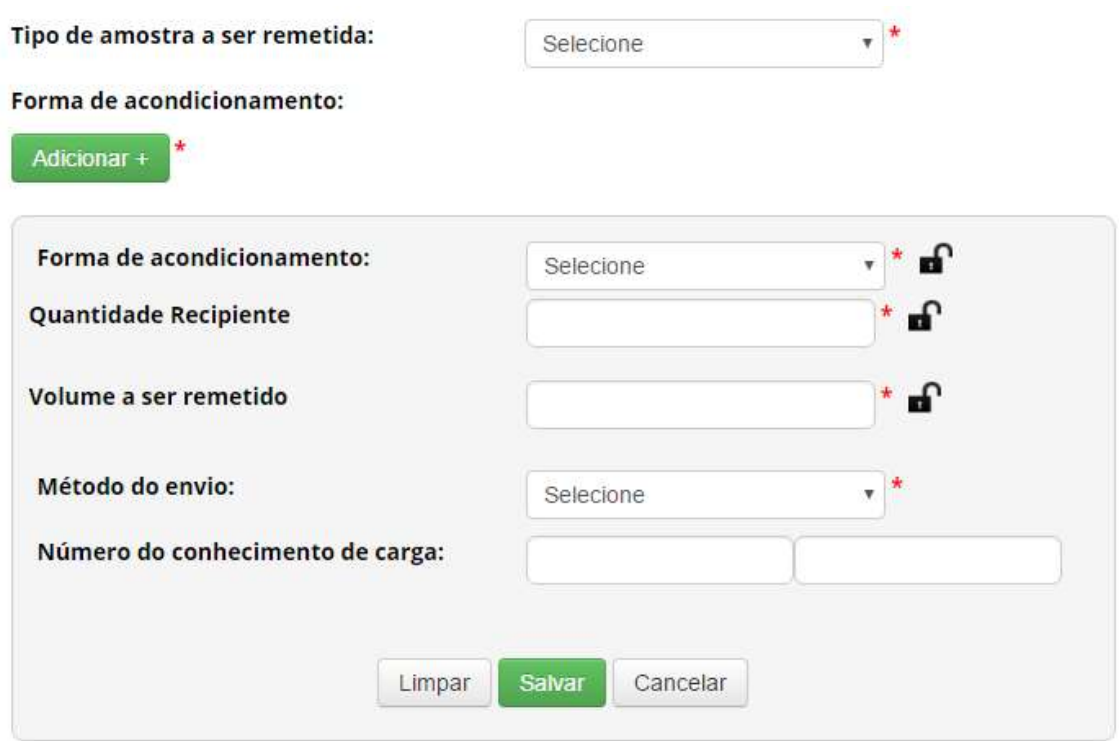

Tipo de amostra a ser remetida: Selecione o tipo da amostra a ser enviada. Caso não esteja na lista, selecione 'Outros' e especifique.

Forma de acondicionamento: Informe a 'Forma de acondicionamento', 'Quantidade de Recipiente', 'Volume a ser remetido' e 'Método do envio'. O campo 'Número do conhecimento de carga não é obrigatório e pode ser atualizado posteriormente.

#### Instituição Destinatária no Exterior

#### Instituição Destinatária no Exterior

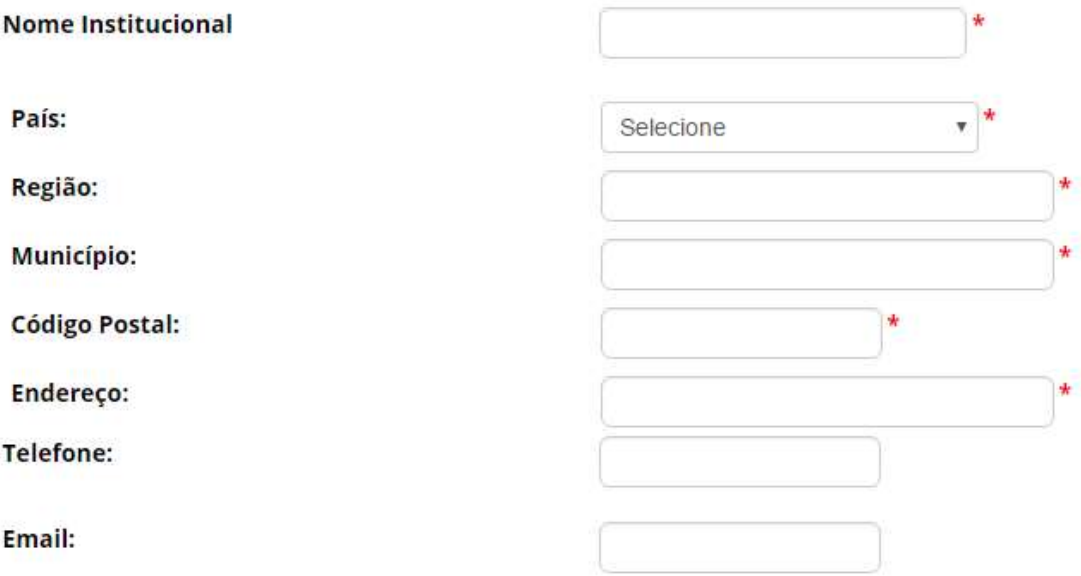

 Informe os dados da instituição destinatária no exterior: 'Nome Institucional', 'País', 'Região', 'Município', 'Código Postal', 'Endereço', 'Telefone' e 'E-mail'. Após insira os dados de pelo menos um representante legal da instituição destinatária.

#### Representante Legal da Instituição Destinatária

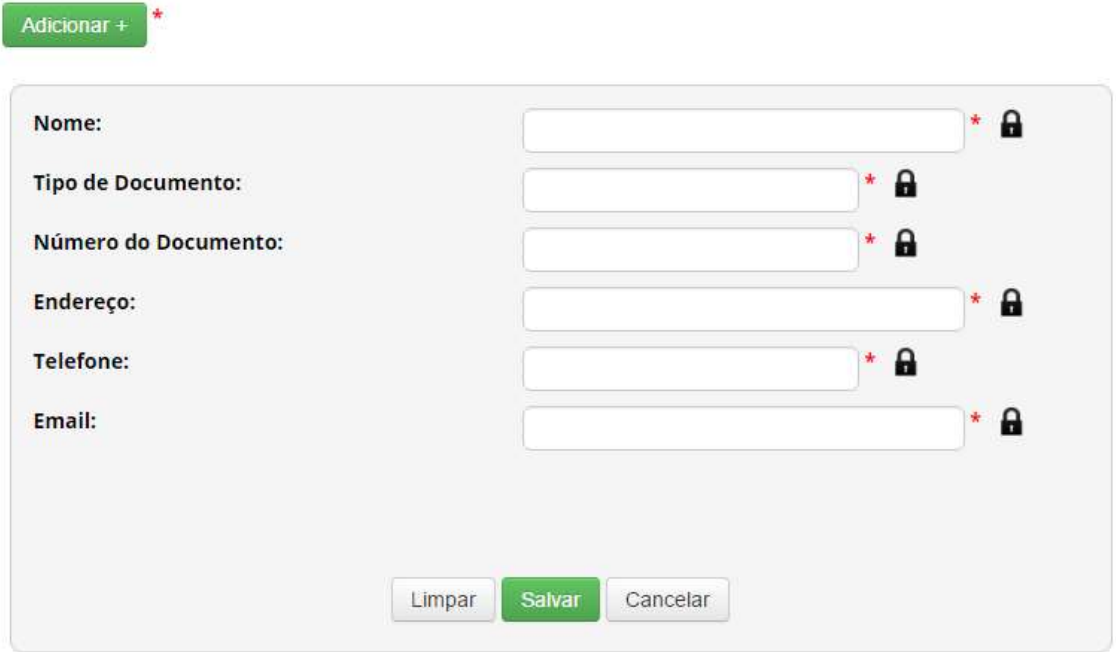